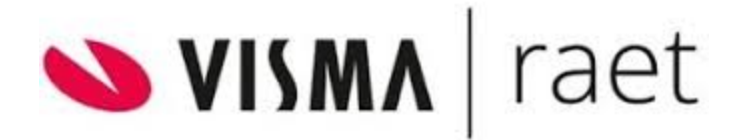

# Release notes Visma.net HRM Intradata November 2022

Copyright © Visma Raet Postbus 747 3800 AS Amersfoort

Alle rechten voorbehouden. Verveelvoudiging of openbaarmaking, geheel of gedeeltelijk, is niet toegestaan dan met schriftelijke toestemming van de auteursrechthebbende.

# Inhoudsopgave

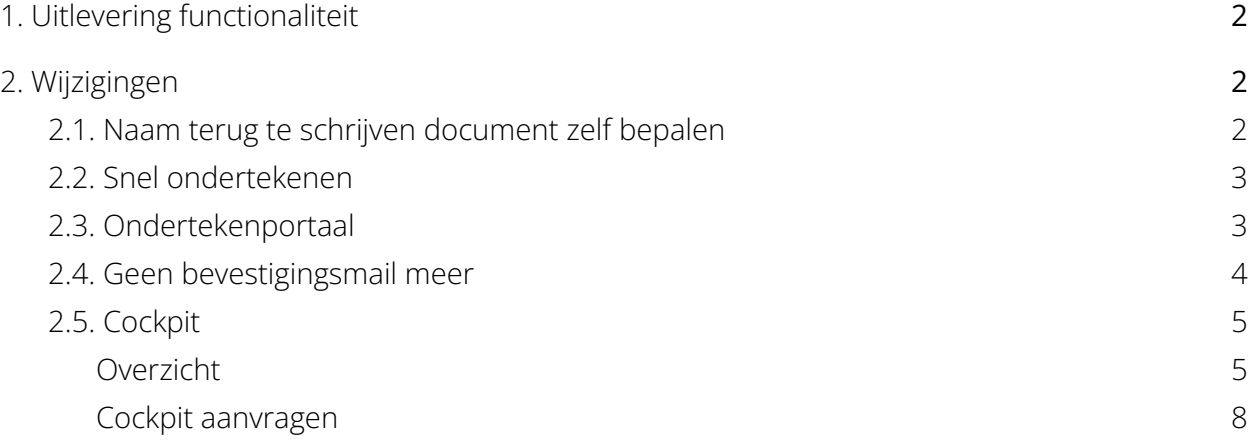

# <span id="page-2-0"></span>1. Uitlevering functionaliteit

De nieuwe functionaliteit zal vanaf 17 november 2022 beschikbaar zijn.

# <span id="page-2-2"></span><span id="page-2-1"></span>2. Wijzigingen

#### 2.1. Naam terug te schrijven document zelf bepalen

Tot nu toe werd het getekende document dat wordt teruggeschreven in het Elektronisch Dossier van de medewerker opgeslagen onder de naam 'Te ondertekenen document'. Vanaf de nieuwe release kan je zelf een naam meegeven aan het document. Dit doe je door een extra regel 'Documentnaam:.... ' in de e-mail verzenden taak WF+ te zetten. Daarbij zet je achter de Documentnaam de naam die het document moet krijgen.

Gebruik je de regel niet dan blijft de documentnaam 'Te ondertekenen document' (standaard procedure).

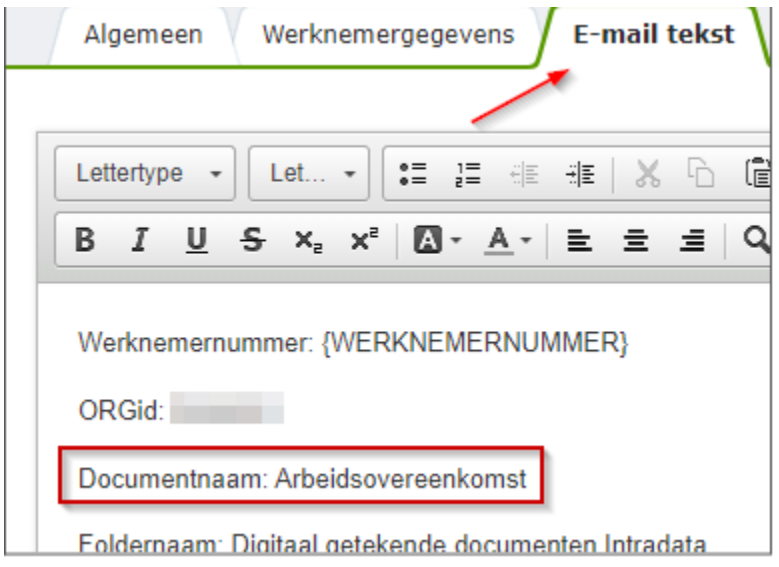

## 2.2. Snel ondertekenen

<span id="page-3-0"></span>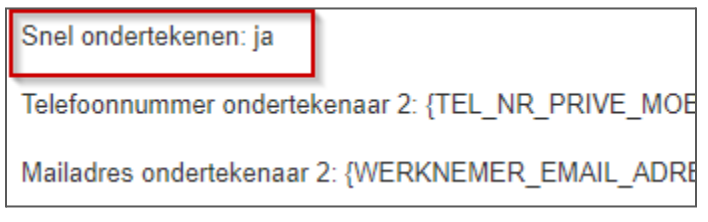

Als je de regel 'Snel ondertekenen: ja' in de e-mail verzenden taak WF+ toevoegt, dan staat het ondertekenen van documenten (door ondertekenaar 1) vijf minuten 'open' . Dat wil zeggen: bij het eerste te tekenen document log je in met een sms code en vervolgens kun je vijf minuten lang, zonder opnieuw in te hoeven loggen of sms codes in te voeren, documenten ondertekenen.

Gebruik je de regel 'Snel ondertekenen: ja' niet, dan wordt de standaardprocedure gevolgd. Ondertekenaar 1 logt in per document met een sms code en ondertekent ook per document met een sms code.

## <span id="page-3-1"></span>2.3. Ondertekenportaal

In het ondertekenportaal is een aantal verbeteringen doorgevoerd:

- 1. In de nieuwe situatie zal het meest recente document bovenaan verschijnen.
- 2. Nieuw is de datum en tijdstip waarop het document aan het ondertekenportaal is toegevoegd. Tevens wordt de tijd in dagen getoond die je nog hebt om een document te ondertekenen.
- 3. Er is een Refresh knop toegevoegd.
- 4. De Documentnaam (zie paragraaf 2.1) wordt getoond in het ondertekenportaal.
- 5. Na afhandeling hoef je het document niet meer te verwijderen, het getekende document verdwijnt vanzelf uit het ondertekenportaal.

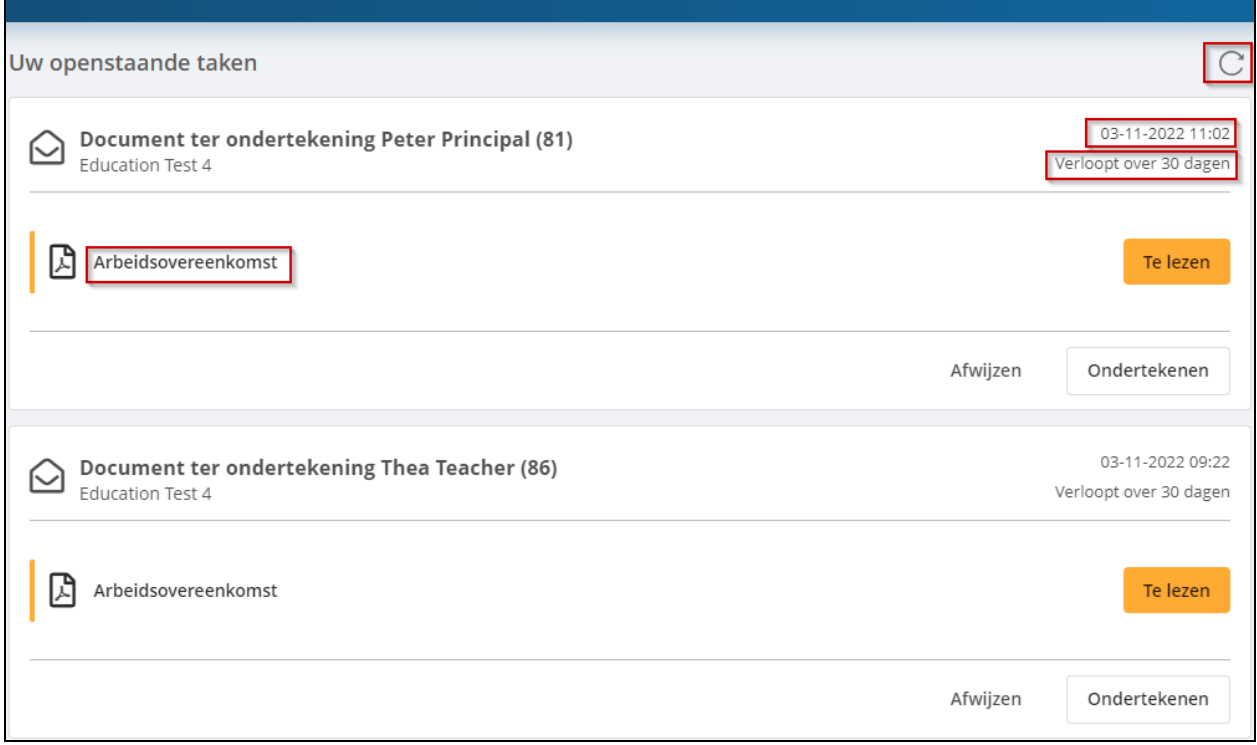

## <span id="page-4-0"></span>2.4. Geen bevestigingsmail meer

Indien je gebruik maakt van de functionaliteit 'terugschrijven' sturen we geen bevestigingsmails meer na ondertekening. Dit geldt zowel voor de instuurder en alle ondertekenaars.

#### <span id="page-5-0"></span>2.5. Cockpit

#### <span id="page-5-1"></span>**Overzicht**

In de Cockpit zie je een overzicht van de verstuurde berichten (wat is verzonden, is onderweg, etc.)

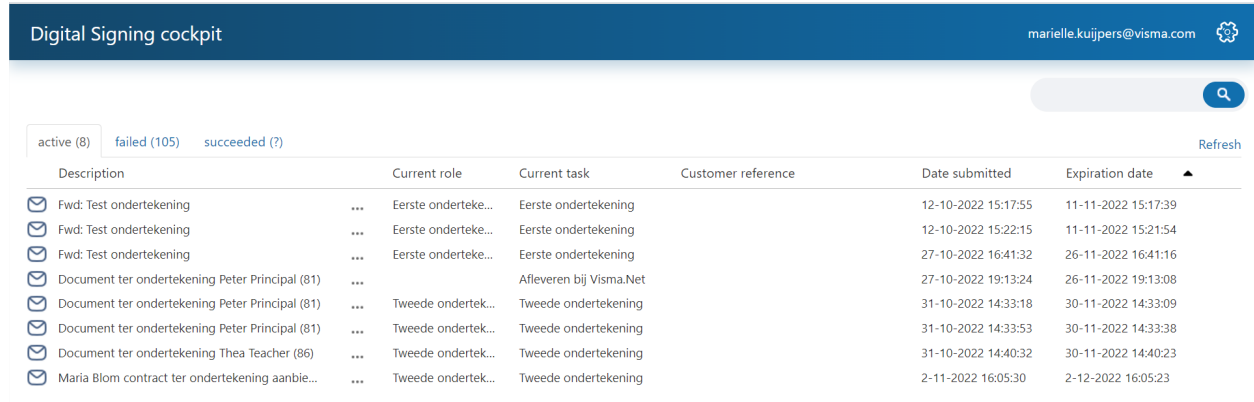

Alle documenten in het proces worden in 1 overzicht getoond.

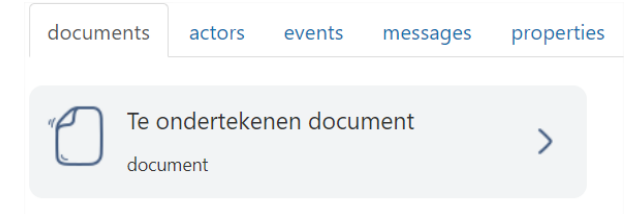

Je kunt zien wie de ondertekenaars in het proces zijn; welke rollen aan wie zijn toebedeeld.

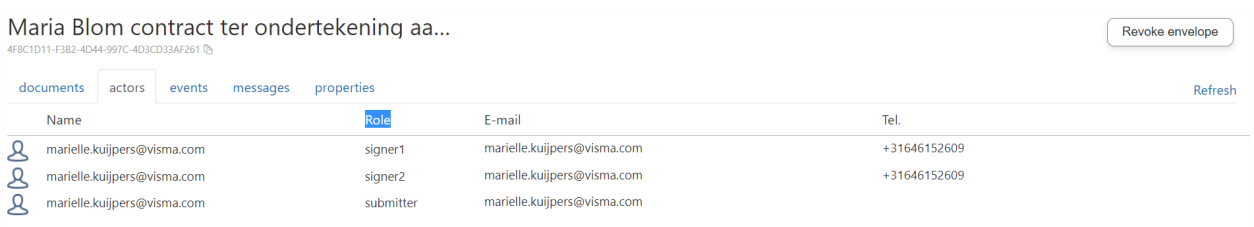

Je hebt inzicht in waar het te tekenen document zich bevindt en welke stappen reeds zijn doorlopen.

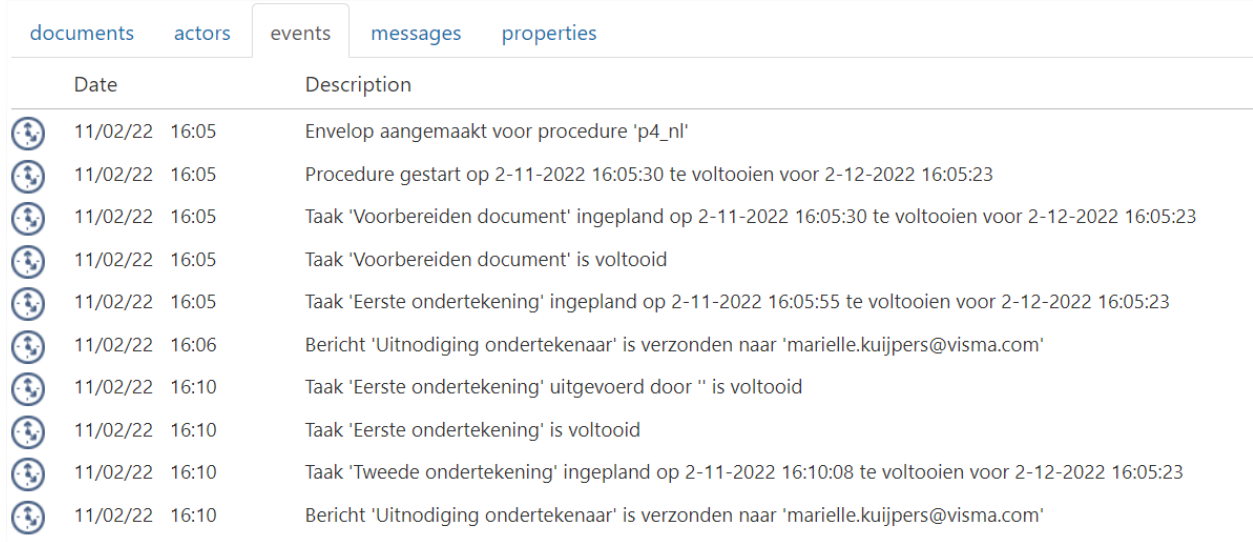

#### Een e-mail opnieuw verzenden werkt snel en eenvoudig.

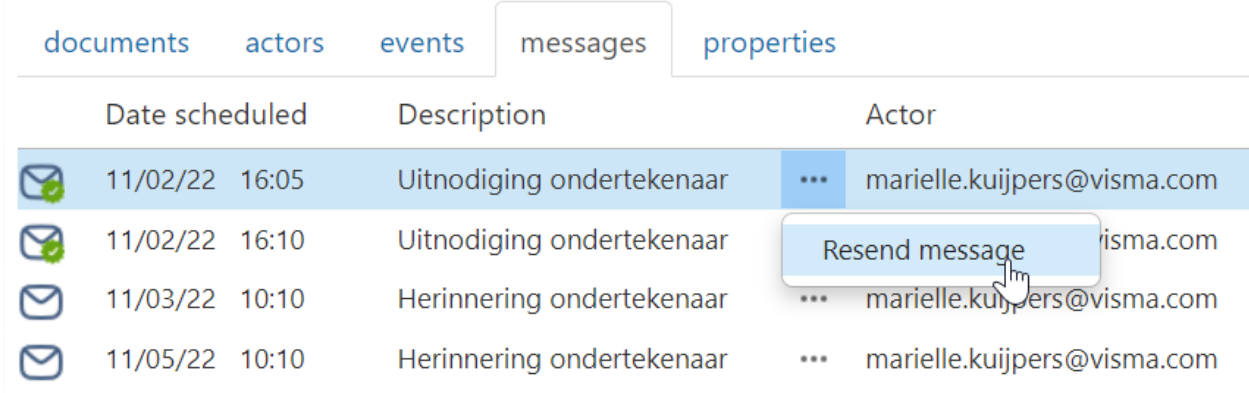

#### Sms sturen als herinnering

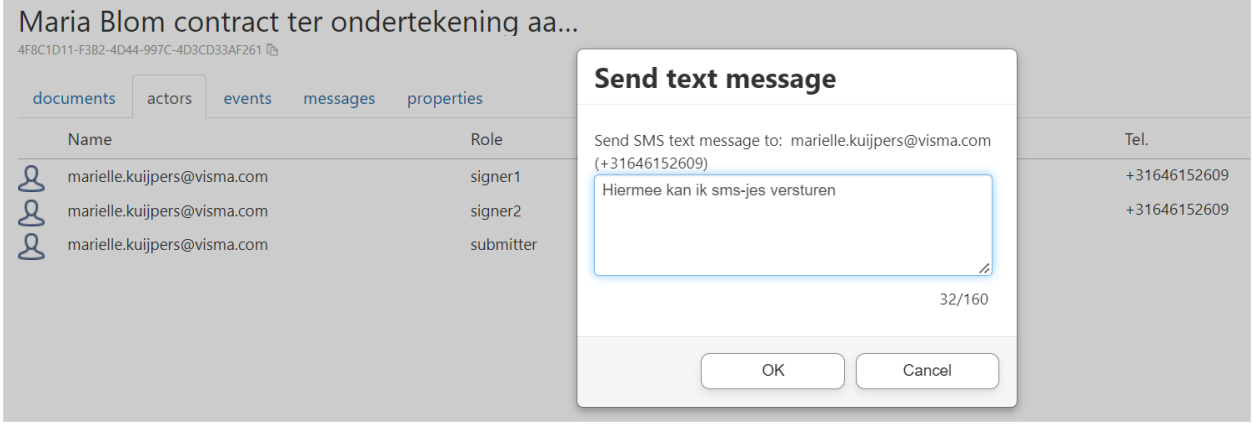

Wijzig het e-mailadres of telefoonnummer van ontvangers.

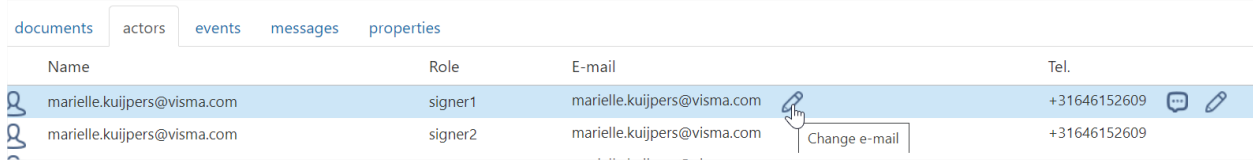

Actieve enveloppen intrekken. De ontvangers ontvangen e-mail van herroeping.

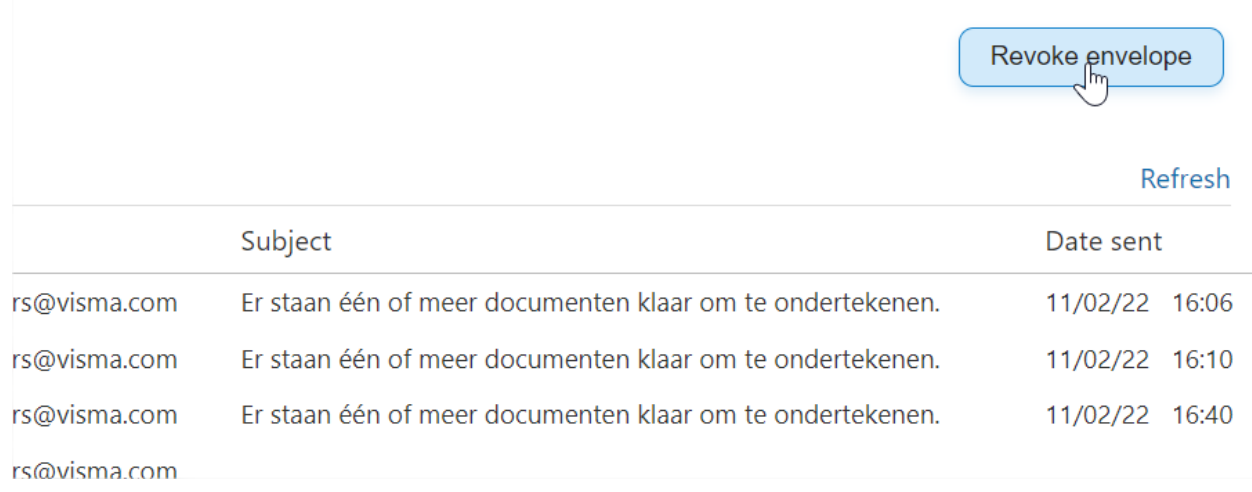

Maria Blom contract ter ondertekening aa... Revoke envelope 8C1D11-F3B2-4D44-997C-4D3CD33AF261 documents actors events messages properties Refresh Revoke envelope Date scheduled Description Description Date sent  $ct$ 11/02/22 16:05 Ultrodiging ondertekenaar ... marielle.ku You are about to revoke the envelope. an één of meer documenten klaar om te ondertekenen. 11/02/22 16:06 11/02/22 16:10 Uitnodiging ondertekenaar ... marielle.kui Reason for revocation: an één of meer documenten klaar om te ondertekenen. 11/02/22 16:10 De reden is..... 11/02/22 16:40 Ultnodiging ondertekenaar --- marielle.kui an één of meer documenten klaar om te ondertekenen. 11/02/22 16:40 11/03/22 10:10 Herinnering ondertekenaar ... marielle.ku 11/05/22 10:10 Herinnering ondertekenaar - marielle.kui  $\circ$  $\mathcal{L}$ Cancel

#### Tegel in Talent die doorlinkt naar de Cockpit.

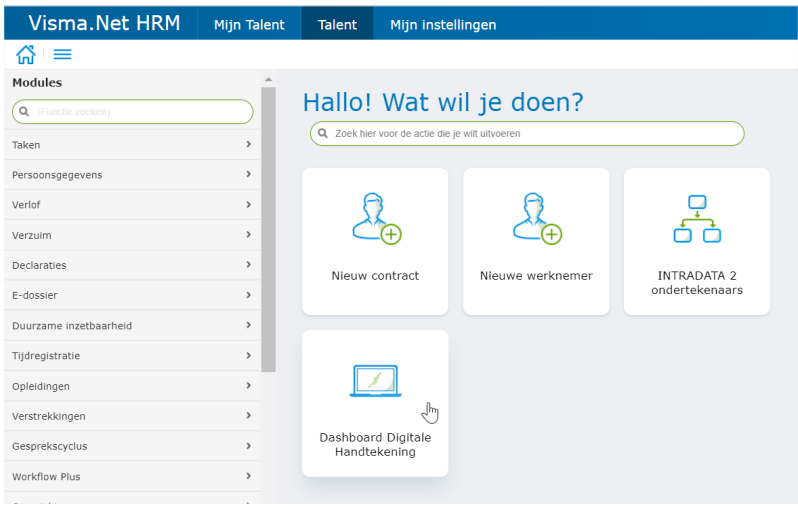

#### <span id="page-8-0"></span>Cockpit aanvragen

Om de cockpit te kunnen gebruiken moet je hier wel toegang voor aanvragen. Er zijn een aantal aandachtspunten bij de aanvraag.

1. Je vraagt toegang bij het Service Center via "mijn Support"

2. Per organisatie kun je toegang aanvragen voor maximaal 2 personen.

3. Vermeld de namen, email adressen van de personen die toegang moeten krijgen.

In geval van administratie kantoren, willen we graag weten voor welke besturen je de cockpit aanvraagt.